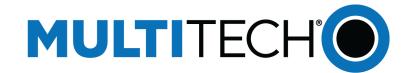

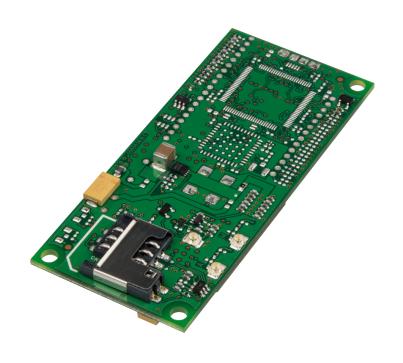

# SocketModem® Cell

MTSMC-MNA1 Device Guide

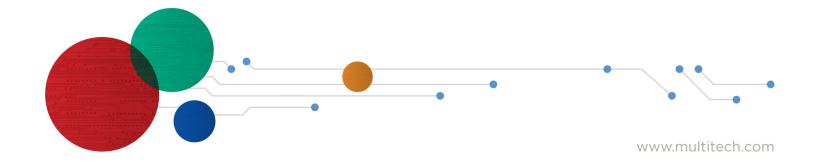

#### SocketModem® Cell Device Guide

Models: MTSMC-MNA1, MTSMC-MNA1-U

Part Number: S000708, Version 1.3

#### Copyright

This publication may not be reproduced, in whole or in part, without the specific and express prior written permission signed by an executive officer of Multi-Tech Systems, Inc. All rights reserved. Copyright © 2024 by Multi-Tech Systems, Inc.

Multi-Tech Systems, Inc. makes no representations or warranties, whether express, implied or by estoppels, with respect to the content, information, material and recommendations herein and specifically disclaims any implied warranties of merchantability, fitness for any particular purpose and non-infringement.

Multi-Tech Systems, Inc. reserves the right to revise this publication and to make changes from time to time in the content hereof without obligation of Multi-Tech Systems, Inc. to notify any person or organization of such revisions or changes.

#### **Trademarks and Registered Trademarks**

Multi-Tech, and the Multi-Tech logo, and SocketModem are trademarks and registered trademarks of Multi-Tech Systems, Inc. All other products and technologies are the trademarks or registered trademarks of their respective holders.

#### **Legal Notices**

The MultiTech products are not designed, manufactured or intended for use, and should not be used, or sold or re-sold for use, in connection with applications requiring fail-safe performance or in applications where the failure of the products would reasonably be expected to result in personal injury or death, significant property damage, or serious physical or environmental damage. Examples of such use include life support machines or other life preserving medical devices or systems, air traffic control or aircraft navigation or communications systems, control equipment for nuclear facilities, or missile, nuclear, biological or chemical weapons or other military applications ("Restricted Applications"). Use of the products in such Restricted Applications is at the user's sole risk and liability.

MULTITECH DOES NOT WARRANT THAT THE TRANSMISSION OF DATA BY A PRODUCT OVER A CELLULAR COMMUNICATIONS NETWORK WILL BE UNINTERRUPTED, TIMELY, SECURE OR ERROR FREE, NOR DOES MULTITECH WARRANT ANY CONNECTION OR ACCESSIBILITY TO ANY CELLULAR COMMUNICATIONS NETWORK. MULTITECH WILL HAVE NO LIABILITY FOR ANY LOSSES, DAMAGES, OBLIGATIONS, PENALTIES, DEFICIENCIES, LIABILITIES, COSTS OR EXPENSES (INCLUDING WITHOUT LIMITATION REASONABLE ATTORNEYS FEES) RELATED TO TEMPORARY INABILITY TO ACCESS A CELLULAR COMMUNICATIONS NETWORK USING THE PRODUCTS.

The MultiTech products and the final application of the MultiTech products should be thoroughly tested to ensure the functionality of the MultiTech products as used in the final application. The designer, manufacturer and reseller has the sole responsibility of ensuring that any end user product into which the MultiTech product is integrated operates as intended and meets its requirements or the requirements of its direct or indirect customers. MultiTech has no responsibility whatsoever for the integration, configuration, testing, validation, verification, installation, upgrade, support or maintenance of such end user product, or for any liabilities, damages, costs or expenses associated therewith, except to the extent agreed upon in a signed written document. To the extent MultiTech provides any comments or suggested changes related to the application of its products, such comments or suggested changes is performed only as a courtesy and without any representation or warranty whatsoever.

#### Contacting MultiTech

| Sales               | Support               |
|---------------------|-----------------------|
| sales@multitech.com | support@multitech.com |
| +1 (763) 785-3500   | +1 (763) 717-5863     |

#### Website

https://www.multitech.com

#### Support Portal

To create an account and submit a support case directly to our technical support team, visit: https://support.multitech.com.

#### Warranty

To read the warranty statement for your product, visit https://www.multitech.com/legal/warranty.

#### World Headquarters

| Multi-Tech Systems, Inc.     |               |
|------------------------------|---------------|
| 2205 Woodale Drive, Mounds V | iew, MN 55112 |
| USA                          |               |

# Contents

| Chapter 1 – Product Overview                                        | 5  |
|---------------------------------------------------------------------|----|
| Product Overview                                                    | 5  |
| Documentation                                                       | 5  |
| Product Build Options                                               | 6  |
| Chapter 2 – Mechanical Drawings                                     | 7  |
| MTSMC-Mxx1                                                          | 7  |
| MTSMC-Mxx1-U                                                        | 8  |
| Chapter 3 – Specifications                                          | 9  |
| MTSMC-MNA1 and MTSMC-MNA1-U Specifications                          | 9  |
| Powering Down Your Device                                           | 10 |
| UART DC Electrical Characteristics                                  | 10 |
| Absolute Maximum Rating                                             | 10 |
| Electrical Characteristics Other Pins                               | 11 |
| Pinout Specifications                                               | 12 |
| Pin Availability by Build                                           |    |
| Power Measurements                                                  |    |
| MTSMC-MNA1 Power Draw                                               |    |
| MTSMC-MNA1-U Power Draw                                             |    |
| Mounting Hardware                                                   |    |
| Recommended Parts                                                   |    |
| Chapter 4 – Antennas                                                |    |
| Antenna System Cellular Devices                                     |    |
| Requirements for Cellular Antennas with regard to FCC/IC Compliance |    |
| Antenna                                                             |    |
| Antenna Specifications                                              |    |
| OEM Integration                                                     |    |
| FCC & IC Information to Consumers                                   |    |
| FCC Grant Notes                                                     |    |
| Host Labeling                                                       |    |
| Chapter 5 – SIM Card and Account Activation                         |    |
| Chapter 6 – Dual Carrier Firmware for Cellular Radio                | 21 |
| Chapter 7 – Carrier Specific Notice                                 | 22 |
| Firmware Over the Air (FOTA)                                        | 22 |
| Verizon Requirement: Firmware Over The Air (FOTA)                   | 22 |
| Chapter 8 – Safety Information                                      | 23 |
| Handling Precautions                                                | 23 |
| Radio Frequency (RF) Safety                                         | 23 |

| Sécurité relative aux appareils à radiofréquence (RF)                                     | 23 |
|-------------------------------------------------------------------------------------------|----|
| Interference with Pacemakers and Other Medical Devices                                    | 24 |
| Potential interference                                                                    | 24 |
| Precautions for pacemaker wearers                                                         | 24 |
| Vehicle Safety                                                                            | 24 |
| Device Maintenance                                                                        | 24 |
| User Responsibility                                                                       | 25 |
| Chapter 9 – Regulatory Information                                                        | 26 |
| 47 CFR Part 15 Regulation Class B Devices                                                 | 26 |
| FCC Grant Information                                                                     | 27 |
| Chapter 10 – Environmental Notices                                                        | 28 |
| . Waste Electrical and Electronic Equipment Statement                                     |    |
| WEEE Directive                                                                            |    |
| Instructions for Disposal of WEEE by Users in the European Union                          | 28 |
| REACH-SVHC Statement                                                                      | 28 |
| Registration of Substances                                                                | 28 |
| Compliance for Hazardous Substances (ROHS3)                                               | 28 |
| Chapter 11 – Labels                                                                       | 29 |
| Approvals and Certifications                                                              | 29 |
| Example Labels                                                                            | 29 |
| Chapter 12 – Using Connection Manager                                                     | 31 |
| Installing Connection Manager                                                             |    |
| Setting Up a Serial Device in Windows Device Manager                                      | 32 |
| Connecting a Device                                                                       |    |
| Uninstalling Connection Manager                                                           | 35 |
| Connection Manager User Interface                                                         | 37 |
| Main tab                                                                                  | 37 |
| Settings tab                                                                              | 38 |
| Connection tab                                                                            |    |
| Details tab                                                                               | 38 |
| Terminal tab                                                                              | 38 |
| Charts tab                                                                                | 38 |
| Troubleshooting                                                                           |    |
| Serial COM port is not available in the Serial Modem Settings                             |    |
| Device is not detected ("No Device")                                                      |    |
| USB Modem is not detected                                                                 |    |
| Connection Manager is not working, and a device connected to the computer is not detected |    |
| Connection Manager displays "Device Error" status for a serial device                     |    |
| System Cannot Connect to Serial Device                                                    |    |
| Index                                                                                     | 43 |

# Chapter 1 – Product Overview

### **Product Overview**

SocketModem Cell models are complete, ready-to-integrate communications devices that offer standards-based LTE performance. Designed for IoT applications, these models offer enhanced coverage and optimized power consumption. These quick-to-market communications devices allow developers to add wireless communication to products with a minimum of development time and expense. SocketModem Cell models are based on industry-standard open interfaces and use MultiTech's Universal Socket design.

Important: The MTSMC-MNG6 must be configured for Cat M1 use only. Use AT#WS46=0 to ensure the device is in Cat M1 mode.

### **Documentation**

The following documentation is available at multitech.com/support.

| Document                                           | Description                                                                                                    | Part Number   |
|----------------------------------------------------|----------------------------------------------------------------------------------------------------|---------------|
| SocketModem Cell Cat-M1<br>MTSMC-MNA1 Device Guide | This document. Provides overview, safety and regulatory information, design considerations, schematics, and device information.                                | S000669       |
| Universal Developer Kit 2.0<br>Developer Guide     | Information for developing with the MTUDK2 Developer Kit. Includes an overview, design considerations, schematics, and installation and operation information. | S000610       |
| USB Driver Installation Guide for LTE Devices      | Instructions for installing USB drivers on Linux and Windows Systems.                                                                                          | S000616       |
| Telit ME910C1 AT Commands<br>Reference Guide       | Lists AT Commands and parameters used to configure your device.                                                                                                | 80529ST10815A |

# **Product Build Options**

| Product        | Description                                                   | Carrier/Region  |
|----------------|---------------------------------------------------------------|-----------------|
| MTSMC-MNA1     | Embedded LTE Cat M1 serial modem with GNSS                    | US/AT&T/Verizon |
| MTSMC-MNA1-U   | Embedded LTE Cat M1 USB modem with GNSS                       | US/AT&T/Verizon |
| Developer Kit  |                                                               |                 |
| MTUDK2-ST-Cell | Developer Kit for SocketModem and Dragonfly cellular devices. | All             |

### Note:

- These units ship without network activation.
- To connect them to the cellular network, you need a cellular account. For more information, refer to SIM Card and Account Activation.
- The complete product code may end in .Rx. For example, MTSMC-MNA1.Rx, where R is revision and x is the revision number.
- All builds can be ordered individually or in 50-packs. Add SP to the model number for a single pack.

# Chapter 2 – Mechanical Drawings

### MTSMC-Mxx1

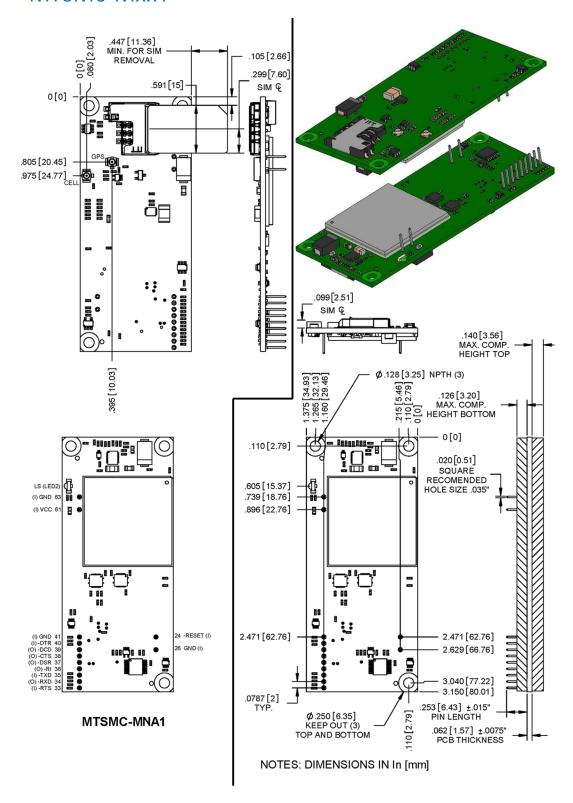

# MTSMC-Mxx1-U

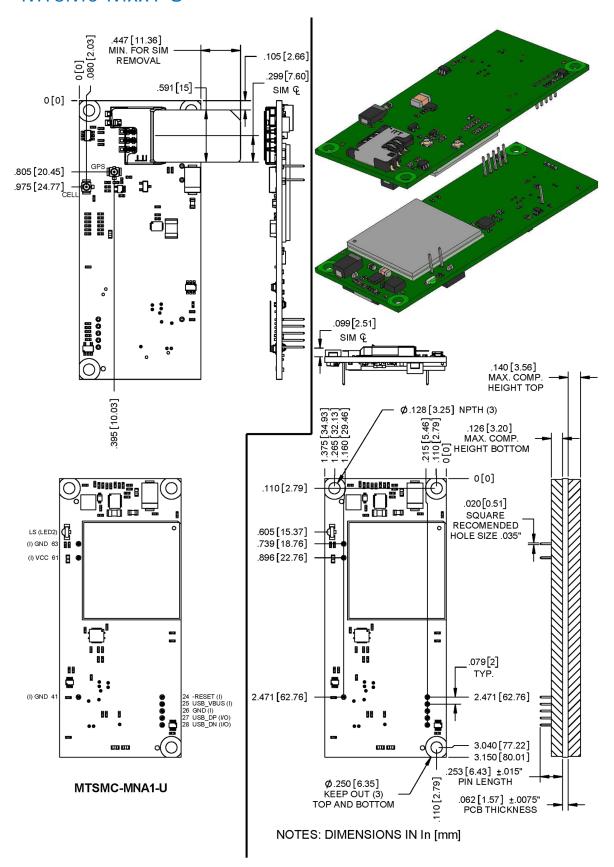

# Chapter 3 – Specifications

# MTSMC-MNA1 and MTSMC-MNA1-U Specifications

| Category                      | Description                                                 |  |  |  |
|-------------------------------|-------------------------------------------------------------|--|--|--|
| General                       |                                                             |  |  |  |
| Standards                     | LTE UE Category M1, 3GPP release 13 compliant               |  |  |  |
|                               | USB Interface is CDC-ACM compliant                          |  |  |  |
| TCP/IP Functions              | SSL, IPv4/IPv6 stack with TCP and UDP protocol              |  |  |  |
| Frequency Bands               | 4G: 1900 (B2) / 700 (B12) / 700 (B13) / AWS 1700 (B4)       |  |  |  |
| Speed                         |                                                             |  |  |  |
| Data Speed                    | LTE Cat M1: Up to 375 Kbps uplink / Up to 300 Kbps downlink |  |  |  |
| Interface                     |                                                             |  |  |  |
| USB Interface                 | USB 2.0 high speed 480 Mbps                                 |  |  |  |
| Serial Modem Interface        | Up to 921.6 Kbps                                            |  |  |  |
| Physical Description          |                                                             |  |  |  |
| Weight                        | 0.4 oz. (10 g)                                              |  |  |  |
| Dimensions                    | Refer to Mechanical Drawing for Dimensions.                 |  |  |  |
| Connectors                    |                                                             |  |  |  |
| Antenna Connector             | 1 surface mount UFL connector for cellular and 1 for GNSS   |  |  |  |
| SIM                           | 1.8V and 3V SIM holder for mini-SIM card                    |  |  |  |
| Environment                   |                                                             |  |  |  |
| Operating Temperature         | -40° C to +85° C                                            |  |  |  |
| Humidity                      | 20%-90% RH, non-condensing                                  |  |  |  |
| Power Requirements            |                                                             |  |  |  |
| Input Voltage (USB Models)    | 5.0 VDC                                                     |  |  |  |
| Input Voltage (Serial Models) | 3.3 VDC or 5.0 VDC                                          |  |  |  |
| Certifications and Comp       | liance                                                      |  |  |  |
| EMC and Radio                 | FCC Part 15 Class B                                         |  |  |  |
| Compliance                    | FCC Part 24E                                                |  |  |  |
|                               | FCC Part 27                                                 |  |  |  |
| Safety Compliance             | UL 60950-1 2nd ED                                           |  |  |  |
| Carrier                       | AT&T/PTCRB/Verizon                                          |  |  |  |

# Powering Down Your Device

CAUTION: Failing to properly power down the device before removing power may corrupt your device's file system.

To properly power down your device, use the following sequence:

- 1. Issue the AT#SHDN command.
- 2. Wait 30 seconds.
- 3. Power off or disconnect power.

## **UART DC Electrical Characteristics**

Units: Volts

Applies to the following pins:

| Pin | Signal Name | Pin | Signal Name |
|-----|-------------|-----|-------------|
| J33 | -RTS        | J37 | -DSR        |
| J34 | -RXD        | J38 | -CTS        |
| J35 | -TXD        | J39 | -DCD        |
| J36 | -RI         | J40 | -DTR        |

| Parameter         | Minimum          | Maximum |  |  |  |  |
|-------------------|------------------|---------|--|--|--|--|
| 3.3 Volt Powered  | 3.3 Volt Powered |         |  |  |  |  |
| Input Low Level   | 0                | 0.55    |  |  |  |  |
| Input High Level  | 1.5              | 3.3     |  |  |  |  |
| Output Low Level  | 0                | 0.55    |  |  |  |  |
| Output High Level | 2.35             | 3.3     |  |  |  |  |
| 5 Volt Powered    |                  |         |  |  |  |  |
| Input Low Level   | 0                | 0.8     |  |  |  |  |
| Input High Level  | 2.3              | 5       |  |  |  |  |
| Output Low Level  | 0                | 0.55    |  |  |  |  |
| Output High Level | 3.7              | 5       |  |  |  |  |

## **Absolute Maximum Rating**

All models can run with an input voltage of either 3.3V or 5V. The maximum voltage on any signal pin equals the input voltage.

# **Electrical Characteristics Other Pins**

| Pin | Signal Name | VIL Min | VIL Max | VIH Min | VIH Max | VOL Min | VOL Max | VOH Min | VOH Max |
|-----|-------------|---------|---------|---------|---------|---------|---------|---------|---------|
| J24 | -RESET      |         | 0.8     | 2.0     |         |         |         |         |         |
| J25 | USB VBUS    | -0.3    | 0.8     | 2.0     | 8.7     |         |         |         |         |
| J26 | GND         |         |         |         |         |         |         |         |         |
| J27 | USB DP      |         | 0.8     | 2       |         |         | 0.3     | 2.8     |         |
| J28 | USB DN      |         | 0.8     | 2       |         |         | 0.3     | 2.8     |         |
| J41 | GND         |         |         |         |         |         |         |         |         |
| J58 | -LED LINK   |         |         |         |         | 0       | 0.45    | 2.85    | 3.3     |
| J61 | VCC         |         |         |         |         |         |         |         |         |
| J63 | GND         |         |         |         |         |         |         |         |         |

# **Pinout Specifications**

| Pin | Signal Name | Logic Level Voltage <sup>1</sup> | In/Out | Description                                    |
|-----|-------------|----------------------------------|--------|------------------------------------------------|
| J24 | -RESET      | 3.3 – 5.0                        | I      | Device reset (active low)                      |
| J25 | USB VBUS    | 3.3 – 5.0                        | I      | USB power supply input                         |
| J26 | GND         | GND                              | GND    | Ground                                         |
| J27 | USB DP      | 3.3                              | I/O    | USB data                                       |
| J28 | USB DN      | 3.3                              | I/O    | USB data                                       |
| J33 | -RTS        | 5.0                              | I      | Request to send (active low)                   |
| J34 | –RXD        | 5.0                              | 0      | Received data (active low)                     |
| J35 | -TXD        | 5.0                              | I      | Transmitted data (active low)                  |
| J36 | -RI         | 5.0                              | 0      | Ring indicator (active low)                    |
| J37 | -DSR        | 5.0                              | 0      | Data set ready (active low)                    |
| J38 | -CTS        | 5.0                              | 0      | Clear to send (active low)                     |
| J39 | -DCD        | 5.0                              | 0      | Data carrier detect (active low)               |
| J40 | -DTR        | 5.0                              | I      | Data terminal ready (active low)               |
| J41 | GND         | GND                              | GND    | Ground                                         |
| J58 | -LED LINK   | 3.3                              | 0      | Link status (active low, can sink up to 150mA) |
| J61 | VCC         | 5.0                              | PWR    | DC input power                                 |
| J63 | GND         | GND                              | GND    | Ground                                         |

<sup>&</sup>lt;sup>1</sup> A hyphen (-) indicates a range of acceptable logic levels.

Note: Except for RESET, connect unused I/O pins to GND. If RESET is unused, connect it to VCC

# Pin Availability by Build

| Pin | Signal Name | Serial Only | USB Only |
|-----|-------------|-------------|----------|
| J24 | -RESET      | X           | Х        |
| J25 | USB VBUS    |             | Х        |
| J26 | GND         | X           | Х        |
| J27 | USB DP      |             | Х        |
| J28 | USB DN      |             | X        |
| J33 | -RTS        | X           |          |
| J34 | -RXD        | X           |          |
| J35 | -TXD        | X           |          |
| J36 | -RI         | X           |          |

| Pin | Signal Name | Serial Only | USB Only |
|-----|-------------|-------------|----------|
| J37 | -DSR        | X           |          |
| J38 | -CTS        | Χ           |          |
| J39 | -DCD        | Х           |          |
| J40 | -DTR        | Х           |          |
| J41 | GND         | Х           | Х        |
| J58 | –LED LINK   |             | X        |
| J61 | VCC         | Х           | X        |
| J63 | GND         | Χ           | X        |

# **Power Measurements**

Multi-Tech Systems, Inc. recommends that you incorporate a 10% buffer into your power source when determining product load.

#### Note:

The following notes apply to the following tables.

- Tx Pulse: The average peak current during an LTE connection.
- Maximum Power: The continuous current during maximum data rate with the radio transmitter at maximum power.
- Inrush Charge: The input current during power up, or a reset.

### MTSMC-MNA1 Power Draw

| Radio<br>Protocol | Sleep Mode<br>Current (if<br>applicable) | Cellular<br>Connection<br>Idle No Data | Average<br>Measured<br>Current (Amps)<br>at Maximum<br>Power | TX Pulse (Avg)<br>Amplitude<br>Current (Amps)<br>Peak Current<br>for LTE | Charge  | Total Inrush<br>Charge<br>Duration<br>during Power<br>Up (Inrush<br>duration) |
|-------------------|------------------------------------------|----------------------------------------|--------------------------------------------------------------|--------------------------------------------------------------------------|---------|-------------------------------------------------------------------------------|
| 3.3 Volts         |                                          |                                        |                                                              |                                                                          |         |                                                                               |
| LTE               | 12 mA                                    | 21 mA                                  | 181 mA                                                       | 476 mA                                                                   | 1.36 mC | 1.53 mS                                                                       |
| 5.0 Volts         |                                          |                                        |                                                              |                                                                          |         |                                                                               |
| LTE               | 9 mA                                     | 14 mA                                  | 122 mA                                                       | 268 mA                                                                   | 1.44 mC | 1.38 mS                                                                       |

## MTSMC-MNA1-U Power Draw

| Radio<br>Protocol | Sleep Mode<br>Current (if<br>applicable) | Cellular<br>Connection<br>Idle No Data | Average<br>Measured<br>Current (Amps)<br>at Maximum<br>Power | TX Pulse (Avg)<br>Amplitude<br>Current (Amps)<br>Peak Current<br>for LTE | Total Inrush<br>Charge<br>Measured in<br>Millicoulombs | Total Inrush<br>Charge<br>Duration<br>during Power<br>Up (Inrush<br>duration) |
|-------------------|------------------------------------------|----------------------------------------|--------------------------------------------------------------|--------------------------------------------------------------------------|--------------------------------------------------------|-------------------------------------------------------------------------------|
| 3.3 Volts         |                                          |                                        |                                                              |                                                                          |                                                        |                                                                               |
| LTE               | NA                                       | 45 mA                                  | 230 mA                                                       | 556 mA                                                                   | 1.70 mC                                                | 1.78 mS                                                                       |
| 5 Volts           |                                          |                                        |                                                              |                                                                          |                                                        |                                                                               |
| LTE               | NA                                       | 28 mA                                  | 151 mA                                                       | 328 mA                                                                   | 1.45 mC                                                | 1.02 mS                                                                       |

# **Mounting Hardware**

The board has three mounting holes at corners. Use #4 or M3 hardware for mounting the SocketModem to the board. Refer to *Dimensions* for more information.

### **Recommended Parts**

| Manufacturer                           | Part                      | Part Number         |
|----------------------------------------|---------------------------|---------------------|
| PEM (Penn Engineering & Manufacturing) | Surface Mount Standoff    | SMTSO-M3-4ET        |
| RAF Electronic Hardware                | 3/16" Hex Female Standoff | 2051T-440-S-12-Zinc |
| RAF Electronic Hardware                | 4.5mm Hex Female Standoff | 1251-3005-S-12-Zinc |

# Chapter 4 – Antennas

# Antenna System Cellular Devices

The cellular/wireless performance depends on the implementation and antenna design. The integration of the antenna system into the product is a critical part of the design process; therefore, it is essential to consider it early so the performance is not compromised. Devices were approved with the following antenna(s) and for alternate antennas meeting the given specifications.

The antenna system is defined as the UFL connection point from the device to the specified cable specifications and specified antenna specifications.

### Requirements for Cellular Antennas with regard to FCC/IC Compliance

This device has been designed to operate with the antennas listed below and having a maximum antenna gain of 6.18 dBi for the 700 MHz band, 6.00 dBi for 1700 MHz band, and 9.01 dBi for the 1900 MHz frequency band. Antennas not included in this list or that have a gain greater than specified are strictly prohibited for use with this device. The required antenna impedance is 50 ohms.

### Antenna

Devices were approved with the following antenna:

Manufacturer: Wieson

Description: LTE Antenna with SMA-Male Connector

Model Number GY115IE002-001

MultiTech ordering information:

| Model        | Quantity |
|--------------|----------|
| ANLTE4-1HRA  | 1        |
| ANLTE4-2HRA  | 2        |
| ANLTE4-10HRA | 10       |
| ANLTE4-50HRA | 50       |

### **Antenna Specifications**

| Category        | Description       |
|-----------------|-------------------|
| Frequency Range | 0.698 - 0.96 GHz  |
|                 | 1.710 - 2.170 GHz |
|                 | 2.30 - 2.69 GHz   |
| VSWR            | 3:1 maximum       |
| Gain            | 2.06 dBi          |
| Impedance       | 50Ω nominal       |
| Radiation       | Omni-directional  |
| Polarization    | Linear, vertical  |

## **OEM Integration**

### FCC & IC Information to Consumers

The user manual for the consumer must contain the statements required by the following FCC and IC regulations: 47 C.F.R. 15.19(a)(3), 15.21, 15.105 and RSS-Gen Issue 3, Dec 2010; 7.1.2 and 7.1.3

#### **FCC Grant Notes**

The OEM should follow all the grant notes listed below. Otherwise, further testing and device approvals may be necessary.

#### **FCC Definitions**

Portable: (§2.1093) — A portable device is defined as a transmitting device designed to be used so that the radiating structure(s) of the device is/are within 20 centimeters of the body of the user.

Mobile: (§2.1091) — A mobile device is defined as a transmitting device designed to be used in other than fixed locations and to generally be used in such a way that a separation distance of at least 20 centimeters is normally maintained between the transmitter's radiating structure(s) and the body of the user or nearby persons.

Actual content pending Grant: This device is a mobile device with respect to RF exposure compliance. The antenna(s) used for this transmitter must be installed to provide a separation distance of at least 20 cm from all persons, and must not be collocated or operate in conjunction with any other antenna or transmitter except in accordance with FCC multi-transmitter product guidelines. Installers and end-users must be provided with specific information required to satisfy RF exposure compliance for installations and final host devices. (See note under Grant Limitations.) Compliance of this device in all final host configurations is the responsibility of the Grantee.

Note: Host design configurations constituting a device for portable use (<20 cm from human body) require separate FCC/IC approval.

Note: Only use antennas approved respectively as listed for the unlicensed radios (Bluetooth/Wi-Fi)

## **Host Labeling**

The following statements are required to be on the host label:

Contains FCC ID: {Add the device FCC ID}
Contains IC: {Add the device IC ID}

For device specific FCC and IC ID information refer to the FCC and ID grant information topics in the *Regulatory Information* chapter. For additional labeling requirements and label examples, refer to the *Labels* chapter.

# Chapter 5 – SIM Card and Account Activation

To use the device, set up a wireless account with your network provider:

- 1. Contact your network provider to obtain an account and a SIM card for their network. This device requires a mini SIM (2FF).
- 2. Give the provider the following:
  - a. The device's unique 15-character IMEI number located on the device label.
  - b. The device model number, also located on the device label. This number allows the carrier to verify that the device is approved for operation on their network.

Important: Check your product's label for the correct information to provide your wireless carrier. Provide the model number (not the ordering part number) listed on the label.

3. Follow your provider's instructions for activating their SIM card on their network.

# Chapter 6 – Dual Carrier Firmware for Cellular Radio

This device uses a cellular radio with dual carrier firmware meaning that it can be used on different carrier networks (not simultaneously). The device can be used on either the Verizon or AT&T/other networks. The device is configured for AT&T/others by default.

To check that your device is configured for the desired network:

AT#FWSWITCH?

If response is:
#FWSWITCH: 0

The device is configured for AT&T/other networks.

If response is:
#FWSWITCH: 1

The device is configured for Verizon.

To switch carrier networks:

From AT&T to Verizon:

AT#FWSWITCH=1,1

From Verizon to AT&T:

AT#FWSWITCH=0,1

Note: This AT Command reboots the system.

Note: For the Link status (LS) LED to function, you must issue the command AT#GPIO=1,0,2 any time you use the firmware switch command (AT#FWSWITCH=0 or AT#FWSWITCH=1).

# Chapter 7 – Carrier Specific Notice

# Firmware Over the Air (FOTA)

### Verizon Requirement: Firmware Over The Air (FOTA)

Also known as Firmware Update Over the Air (FUOTA). At times, your device may require a critical update to radio firmware for devices connecting to the network. To stay compliant to Verizon's requirements you must implement FOTA. Failure to perform a critical update could result in losing access to the Verizon network. For information and examples go to <a href="https://multitech.com/verizon-firmware-over-the-air-fota">https://multitech.com/verizon-firmware-over-the-air-fota</a>.

# Chapter 8 – Safety Information

## **Handling Precautions**

To avoid damage due to the accumulation of static charge use proper precautions, such as an ESD strap, when handling any cellular device to avoid exposure to electronic discharge during handling and mounting the device.

## Radio Frequency (RF) Safety

Due to the possibility of radio frequency (RF) interference, it is important that you follow any special regulations regarding the use of radio equipment. Follow the safety advice given below.

- Operating your device close to other electronic equipment may cause interference if the equipment is inadequately protected. Observe any warning signs and manufacturers' recommendations.
- Different industries and businesses restrict the use of cellular devices. Respect restrictions on the use of radio equipment in fuel depots, chemical plants, or where blasting operations are in process. Follow restrictions for any environment where you operate the device.
- Do not place the antenna outdoors.
- Switch OFF your wireless device when in an aircraft. Using portable electronic devices in an aircraft may
  endanger aircraft operation, disrupt the cellular network, and is illegal. Failing to observe this restriction
  may lead to suspension or denial of cellular services to the offender, legal action, or both.
- Switch OFF your wireless device when around gasoline or diesel-fuel pumps and before filling your vehicle with fuel.
- Switch OFF your wireless device in hospitals and any other place where medical equipment may be in use.

## Sécurité relative aux appareils à radiofréquence (RF)

À cause du risque d'interférences de radiofréquence (RF), il est important de respecter toutes les réglementations spéciales relatives aux équipements radio. Suivez les conseils de sécurité ci-dessous.

- Utiliser l'appareil à proximité d'autres équipements électroniques peut causer des interférences si les équipements ne sont pas bien protégés. Respectez tous les panneaux d'avertissement et les recommandations du fabricant.
- Certains secteurs industriels et certaines entreprises limitent l'utilisation des appareils cellulaires. Respectez
  ces restrictions relatives aux équipements radio dans les dépôts de carburant, dans les usines de produits
  chimiques, ou dans les zones où des dynamitages sont en cours. Suivez les restrictions relatives à chaque
  type d'environnement où vous utiliserez l'appareil.
- Ne placez pas l'antenne en extérieur.
- Éteignez votre appareil sans fil dans les avions. L'utilisation d'appareils électroniques portables en avion est illégale: elle peut fortement perturber le fonctionnement de l'appareil et désactiver le réseau cellulaires. S'il ne respecte pas cette consigne, le responsable peut voir son accès aux services cellulaires suspendu ou interdit, peut être poursuivi en justice, ou les deux.
- Éteignez votre appareil sans fil à proximité des pompes à essence ou de diesel avant de remplir le réservoir de votre véhicule de carburant.
- Éteignez votre appareil sans fil dans les hôpitaux ou dans toutes les zones où des appareils médicaux sont susceptibles d'être utilisés.

### Interference with Pacemakers and Other Medical Devices

### Potential interference

Radio frequency energy (RF) from cellular devices can interact with some electronic devices. This is electromagnetic interference (EMI). The FDA helped develop a detailed test method to measure EMI of implanted cardiac pacemakers and defibrillators from cellular devices. This test method is part of the Association for the Advancement of Medical Instrumentation (AAMI) standard. This standard allows manufacturers to ensure that cardiac pacemakers and defibrillators are safe from cellular device EMI.

The FDA continues to monitor cellular devices for interactions with other medical devices. If harmful interference occurs, the FDA will assess the interference and work to resolve the problem.

### Precautions for pacemaker wearers

If EMI occurs, it could affect a pacemaker in one of three ways:

- Stop the pacemaker from delivering the stimulating pulses that regulate the heart's rhythm.
- Cause the pacemaker to deliver the pulses irregularly.
- Cause the pacemaker to ignore the heart's own rhythm and deliver pulses at a fixed rate.

Based on current research, cellular devices do not pose a significant health problem for most pacemaker wearers. However, people with pacemakers may want to take simple precautions to be sure that their device doesn't cause a problem.

- Keep the device on the opposite side of the body from the pacemaker to add extra distance between the pacemaker and the device.
- Avoid placing a turned-on device next to the pacemaker (for example, don't carry the device in a shirt or
  jacket pocket directly over the pacemaker).

## Vehicle Safety

When using your device in a vehicle:

- Do not use this device while driving.
- Respect national regulations on the use of cellular devices in vehicles.
- If incorrectly installed in a vehicle, operating the wireless device could interfere with the vehicle's electronics. To avoid such problems, use qualified personnel to install the device. The installer should verify the vehicle electronics are protected from interference.
- Using an alert device to operate a vehicle's lights or horn is not permitted on public roads.
- UL evaluated this device for use in ordinary locations only. UL did NOT evaluate this device for installation in a vehicle or other outdoor locations. UL Certification does not apply or extend to use in vehicles or outdoor applications.

## **Device Maintenance**

Do not attempt to disassemble the device. There are no user serviceable parts inside.

When maintaining your device:

Do not misuse the device. Follow instructions on proper operation and only use as intended. Misuse could
make the device inoperable, damage the device and/or other equipment, or harm users.

- Do not apply excessive pressure or place unnecessary weight on the device. This could result in damage to the device or harm to users.
- Do not use this device in explosive or hazardous environments unless the model is specifically approved for such use. The device may cause sparks. Sparks in explosive areas could cause explosion or fire and may result in property damage, severe injury, and/or death.
- Do not expose your device to any extreme environment where the temperature or humidity is high. Such
  exposure could result in damage to the device or fire. Refer to the device specifications regarding
  recommended operating temperature and humidity.
- Do not expose the device to water, rain, or spilled beverages. It is not waterproof. Exposure to liquids could result in damage to the device.
- Using accessories, such as antennas, that MultiTech has not authorized or that are not compliant with the device accessory specifications may invalidate the warranty.

If the device is not working properly, contact MultiTech Technical Support.

# **User Responsibility**

- Respect all local regulations for operating your wireless device.
- Use the security features to block unauthorized use and theft.
- End user must operate product per country laws and rules.

# Chapter 9 - Regulatory Information

## 47 CFR Part 15 Regulation Class B Devices

This equipment has been tested and found to comply with the limits for a Class B digital device, pursuant to part 15 of the FCC Rules. These limits are designed to provide reasonable protection against harmful interference in a residential installation. This equipment generates, uses, and can radiate radio frequency energy and, if not installed and used in accordance with the instructions, may cause harmful interference to radio communications. However, there is no guarantee that interference will not occur in a particular installation.

If this equipment does cause harmful interference to radio or television reception, which can be determined by turning the equipment off and on, the user is encouraged to try to correct the interference by one or more of the following measures:

- Reorient or relocate the receiving antenna.
- Increase the separation between the equipment and receiver.
- Connect the equipment into an outlet on a circuit different from that to which the receiver is connected.
- Consult the dealer or an experienced radio/TV technician for help.

Warning: Changes or modifications to this unit not expressly approved by the party responsible for compliance could void the user's authority to operate the equipment.

## **FCC Grant Information**

| FCC Identifier:  | RI7ME910C1NA                |
|------------------|-----------------------------|
| Equipment Class: | PCS Licensed Transmitter    |
| Notes:           | ME910C1-NA LTE Module CAT M |
| Approval:        | Single Modular              |

| FCC Rule Part | Frequency Range<br>(MHz) | Output Watts | Frequency Tolerance | Emission Designator |
|---------------|--------------------------|--------------|---------------------|---------------------|
| 27            | 699 - 716                | 0.22751      | 1.0 PM              | 1M17G7D             |
| 27            | 699 - 716                | 0.27861      | 1.0 PM              | 1M14W7D             |
| 27            | 1710 - 1755              | 0.22803      | 1.0 PM              | 1M29G7D             |
| 27            | 1710 - 1755              | 0.22594      | 1.0 PM              | 1M03W7D             |
| 24E           | 1850 - 1910              | 0.22803      | 1.0 PM              | 1M20G7D             |
| 24E           | 1850 - 1910              | 0.22439      | 1.0 PM              | 1M06W7D             |

#### Output power is conducted.

This device is approved for mobile and fixed use with respect to RF exposure compliance. The antenna of this transmitter must provide a separation distance of at least 20 cm from all persons. Installers and end users must be provided with antenna installation instructions and antenna operating conditions and instructions for satisfying RF exposure compliance. The final product operating this transmitter must include operating instructions and antenna installation instructions for end users and installers to satisfy RF exposure compliance requirements. Multi-transmitter, supporting simultaneous transmission configurations, have not been evaluated and shall be evaluated according to KDB Publication 447498 and §15.31 (h) and §15.31 (k) and §2.1 end product terms and concepts. Compliance of this device in all final product configurations is the responsibility of the Grantee. Installation of this device into specific final products may require the submission of a Class II permissive change application containing data pertinent to RF Exposure, emissions and host/module authentication, or new application if appropriate.

The maximum antenna gain including cable loss for compliance with radiated power limits, RF exposure requirements, and the categorical exclusion requirements of 2.1091 is 6.18 dBi for the 700 MHz frequency band, 6.00 dBi for 1700 MHz band, and 9.01 dBi for the 1900 MHz frequency band.

# Chapter 10 – Environmental Notices

## Waste Electrical and Electronic Equipment Statement

Note: This statement may be used in documentation for your final product applications.

### **WEEE Directive**

The WEEE Directive places an obligation on EU-based manufacturers, distributors, retailers, and importers to take-back electronics products at the end of their useful life. A sister directive, ROHS (Restriction of Hazardous Substances) complements the WEEE Directive by banning the presence of specific hazardous substances in the products at the design phase. The WEEE Directive covers all MultiTech products imported into the EU as of August 13, 2005. EU-based manufacturers, distributors, retailers and importers are obliged to finance the costs of recovery from municipal collection points, reuse, and recycling of specified percentages per the WEEE requirements.

### Instructions for Disposal of WEEE by Users in the European Union

The symbol shown below is on the product or on its packaging, which indicates that this product must not be disposed of with other waste. Instead, it is the user's responsibility to dispose of their waste equipment by handing it over to a designated collection point for the recycling of waste electrical and electronic equipment. The separate collection and recycling of your waste equipment at the time of disposal will help to conserve natural resources and ensure that it is recycled in a manner that protects human health and the environment. For more information about where you can drop off your waste equipment for recycling, contact your local city office, your household waste disposal service or where you purchased the product.

July, 2005

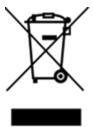

### **REACH-SVHC Statement**

## Registration of Substances

Multi-Tech Systems, Inc. confirms that none of its products or packaging contain any of the Substances of Very High Concern (SVHC) on the REACH Candidate List, in a concentration above the 0.1% by weight allowable limit.

For the current REACH-SVHC statement and additional regulatory documents, visit: https://multitech.com/approvals-and-certifications/.

# Compliance for Hazardous Substances (ROHS3)

Multi-Tech Systems, Inc. confirms that all products comply with the chemical concentration limitations set forth for ROHS3 for the regulations for CE and UKCA. Following the standard - EN IEC 63000:2018.

For the current Certificate of Compliance for Hazardous Substances and additional regulatory documents, visit: https://multitech.com/approvals-and-certifications/.

# Chapter 11 – Labels

## **Approvals and Certifications**

This device is an industry and/or carrier approved modem. In most cases, when integrated and used with an antenna system that was part of the MultiTech modem certification, additional approvals or certifications are not required for the device that you develop as long as the following requirements are met:

- PTCRB Requirements: The antenna system cannot be altered. The antenna system must be the same type
  with similar in-band and out-of-band radiation patterns and maintain the same specifications. Refer to the
  FCC grant information for details.
- Model Identification: The MultiTech model identification allows the carrier to verify the modem as one of its approved models. This information is located on the modem's label below the bar code.

## **Example Labels**

Note: Actual labels vary depending on the regulatory approval markings and content.

This device complies with part 15 of the FCC Rules. Operation is subject to the following two conditions: (1) This device may not cause harmful interference, and (2) this device must accept any interference received, including interference that may cause undesired operation.

The label shown is not than actual size.

- 1 Multi-Tech Model Identification.
- 2 Multi-Tech Ordering Part Number.
- 3 IMEI (International Mobile Equipment Identity).

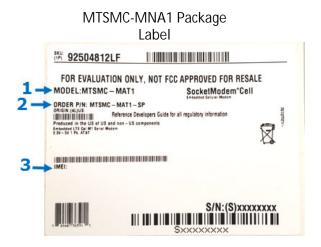

### 

### MTSMC-MNA1 Device Label

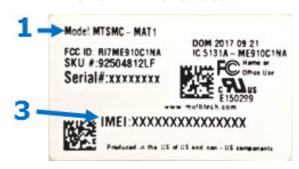

#### MTSMC-MNA1-U Device Label

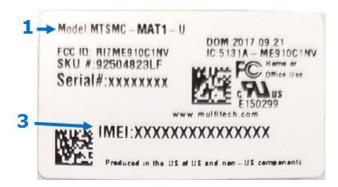

# Chapter 12 – Using Connection Manager

Use Connection Manager to:

- Install the latest device drivers.
- Connect your device to your carrier's network.

Note: Connection Manager can install drivers and connect your device regardless of your cellular network; however, activation is only supported with Verizon, Aeris, and some regional carriers.

- Switch the firmware in your device to a different carrier (if supported by your device).
- Manage cellular connection and automatically reconnect with the keep-alive feature.
- View device details.
- View line charts of signal level and data rates.
- Use a terminal window for communicating with and troubleshooting the device.

Note: If you have an older version of Connection Manager, uninstall it before installing a new version. For details, refer to Uninstalling Connection Manager.

## Installing Connection Manager

Connection Manager installs the appropriate drivers for USB devices along with the application. Serial devices do not require drivers.

Note: Attempting to plug in the device before the appropriate drivers are installed can cause the connection to fail.

To install Connection Manager and the device drivers:

- 1. Go to https://multitech.com/all-products/software-management/connection-manager/.
- 2. Click Connection Manager.
- 3. Open or unzip the Connection Manager file and run the installer (.msi file).
- 4. On the MultiTech Connection Manager Setup Wizard Welcome Panel, click Next.
- 5. Read the end-user license agreement and check I accept the terms in the License Agreement. Click Next.
- 6. Click Next to have the installer automatically disable the native WWAN AutoConfig service in Windows.

The WWAN AutoConfig service manages mobile broadband connections. Connection Manager requires that this service be disabled.

Note: This page appears in Windows 10 and Windows 11.

- 7. If any Multichannel device is connected to the computer, disconnect it and click Next.
- 8. If you use a USB device, check Install the modem driver.

CAUTION: Unless you are certain that the drivers for your USB device are already installed on the computer, make sure that you check Install the modem driver. Failure to do this will cause the application to incorrectly detect your device or not detect the device at all.

Note: Because serial devices do not require drivers, it does not matter if you check or uncheck Install the modem driver for a serial device.

9. To specify a folder for Connection Manager, use the default folder or click Change to browse to the folder you want to use. Click Next.

- 10. Click Install. Windows may prompt you to allow the installer to make changes to your computer. Click Yes.
- 11. In the Setup Wizard, click Finish.

Note: To open Connection Manager automatically after installation, check Start the MultiTech Connection Manager when the installation is finished.

If using a USB device, you can connect the device to the carrier's network with Connection Manager. Refer to Connecting a Device.

If using a serial device, you need to set up the device in Windows Device Manager before connecting the device. Refer to Setting Up a Serial Device in Windows Device Manager.

Note: The –L6G1 radio establishes a connection automatically as soon as the device is plugged into a PC with Windows OS. No configuration or connection steps are required with this device.

## Setting Up a Serial Device in Windows Device Manager

To set up the device in Windows Device Manager:

- 1. Make sure that your desired COM port for the serial device is available.
- 2. Connect the serial device to the PC.
- Go to Control Panel > Device Manager. Make a note of the COM port number for the connected device (in COM Ports).

Example: The COM port is COM31.

4. Go to Action > Add legacy hardware.

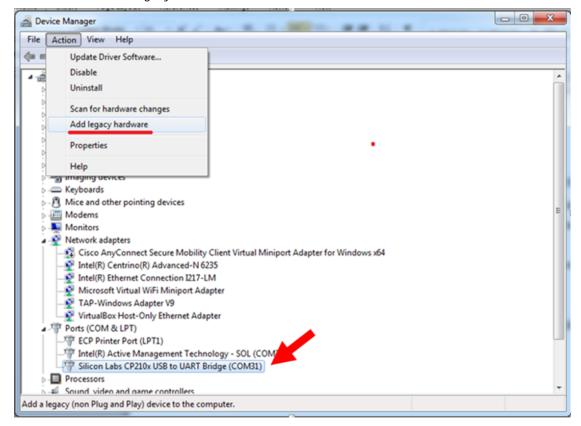

- 5. In the Add Hardware Wizard:
  - a. Click Next.
  - b. Select Install the hardware that I manually select from a list, then click Next.
  - c. Select Modems, then click Next.
  - d. Check Don't detect my modem; I will select it from a list, then click Next.
  - e. Select Standard Modem Types, then select Standard 33600 bps Modem on the right.

    Important: Make sure that you select *only* Standard 33600 bps Modem. Selecting another model may cause your device to work incorrectly or fail.
  - f. Select your COM port, then click Next.
  - q. Click Finish.
  - h. Go to Device Manager > Modems and confirm that the device is added.
- 6. To verify that the device is set up correctly, query the device:
  - a. Go to Device Manager > Modems, right-click Standard 33600 bps Modem, and select Properties.
  - b. On the Diagnostics tab, click Query Modem.

Note: The device cannot be queried if the Connection Manager is running and using the device's port.

If the device is ready, diagnostic information from the device appears in the box above.

To connect the device to your carrier's network, refer to Connecting a Device.

## Connecting a Device

### Before You Begin

- Make sure that your device is connected to the computer where Connection Manager is installed.
- If you have a serial device, set up the device in Device Manager. Refer to Setting Up a Serial Device in Windows Device Manager.

Note: The –L6G1 radio establishes a connection automatically as soon as the device is plugged into a PC with Windows OS. No configuration or connection steps are required with this device.

To connect your device to the carrier's network:

- Open Connection Manager.
  - Connection Manager automatically detects the connected device, and the Detect button on the Main tab changes to Connect. If the application cannot detect the device automatically, click Detect to initiate device detection manually.
- 2. If you are connecting the device to this computer for the first time, on the Connection dialog box, provide values for the connection settings, such as the dial number and access point name (APN).
  - You may need to ask the carrier for these settings.

Note: For -L6G1 radios, dial number is disabled.

- a. To monitor Internet connectivity, have Connection Monitor send periodic pings to a host, check Enable keep-alive and enter the IP address or host name to ping in the Host to ping box. For example, you can enter the host name google.com or IP address 8.8.8.8.
  - If the keep-alive check fails, Connection Manager automatically reconnects. When the keep-alive feature is enabled, the Connection Manager's Main tab displays the keep-alive check status and when the last ping response was received.
- b. If your device supports dual carriers, switch the firmware to the desired carrier by selecting the carrier in the MNO Firmware list. For example, if your device can switch the firmware between AT&T and Verizon, select Verizon in the list.

#### Note:

- The MNO Firmware list doesn't appear if your device doesn't support carrier firmware switching.
- When you change the carrier firmware, the modem automatically restarts to apply the selected firmware.
- c. To save the settings, click Apply.
  - You can change the connection settings on the Connection tab. The Dial number, APN, User name, and Password cannot be changed after the device is connected.
  - Note: For -L6G1 radios, dial number is disabled.
- 3. On the Settings tab, select USB Modem or Serial Modem depending on whether you are connecting a USB or serial device.
- 4. If you are connecting a serial device, provide the serial settings on the Settings tab:
  - a. In the Modem type list, select the appropriate modem type.

b. For the other settings, provide the values that match the serial-port settings for the device in Device Manager.

For Port, expand Ports and notice the COM port number next to the device name. Right-click the device name, select Properties, and find the values for the other settings on the Port Settings tab.

c. To save the settings, click Apply.

#### Note:

- Settings displayed for a USB device on the Settings tab are determined automatically and cannot be changed.
- To set the application to run during Windows startup, check Run application at Windows startup.
- To automatically connect to the Internet, check Connect to the Internet automatically.

Selecting Run application at Windows startup and Connect to the Internet automatically is useful in scenarios where Connection Manager is running on a remote computer. If a power failure occurs on the computer, these settings ensure the application will restart and reconnect to the Internet when power is restored.

On the Main tab, click Connect.

When a connection is established, the Main tab displays the download and upload speeds, the amount of traffic sent and received, Connected status, and the signal strength percentage and bars. The statistics on connection speeds and traffic are available only during a current connection session.

#### Note:

- For serial modems, the signal strength is available only when the device is not connected to the carrier's network. When connection to the network is established, the last signal strength value is displayed.
- View the details for the current connection on the Details tab.

To disconnect the device from the carrier's network, click Disconnect.

Important: Disconnect the device in Connection Manager before disconnecting a device from the computer.

# **Uninstalling Connection Manager**

Along with uninstalling Connection Manager, the installed device drivers are also removed.

Before You Begin

Make sure that Connection Manager is not running.

To uninstall Connection Manager:

- 1. In Windows, go to Control Panel > Programs > Programs and Features.
- 2. Right-click MultiTech Connection Manager and select Uninstall.
- 3. Click Yes to confirm that you want to uninstall Connection Manager.
  - The native Windows WWAN AutoConfig service is automatically enabled.
- 4. When the message "Are you sure you want to uninstall this product?" appears, click Yes.

Connection Manager and the installed drivers are removed from the computer.

Note: The steps above describe how to uninstall Connection Manager using Control Panel. You can also uninstall the application by using the installer file (.msi). Double-click the file, in the MultiTech Connection Manager Setup Wizard, click Next, and then select Remove on the next two pages.

# Connection Manager User Interface

Connection Manager consists of the following tabs:

- Main
- Settings
- Connection
- Details
- Terminal
- Charts

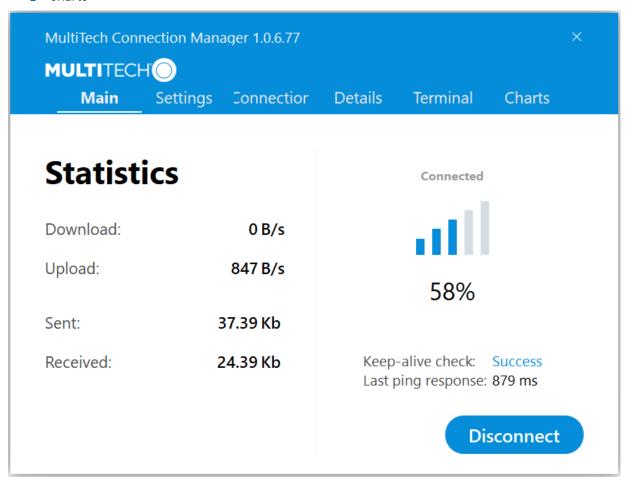

#### Main tab

The Main tab displays the following:

- Status of device connection: Searching, Connecting, Connected, Disconnecting, or Disconnected
- The action button, which changes according to the current device connection status: Detect, Connect, or Disconnect
- Signal strength bars and percentage indicator (only when connection to the carrier's network is established)
   Note: The signal strength is displayed for a serial device only when the device is not connected to the carrier's network.

- Connection statistics: download and upload speeds, amount of traffic sent and received (only when connection to the carrier's network is established)
- The keep-alive check status and when the last ping response was received if Enable keep-alive check is checked on the Connection tab.

### Settings tab

Use the Settings tab to specify the type of device: USB Modem or Serial Modem.

- If USB Modem is selected, the tab displays USB settings. These settings cannot be edited.
- If Serial Modem is selected, the tab displays the serial settings that match the serial-port settings for the device. You can edit these settings.

The Settings tab also contains the Run application at Windows startup and Connect to the Internet automatically options.

- Check Run application at Windows startup to open Connection Manager when Windows starts.
- Check Connect to the Internet automatically to set Connection Manager to connect to the carrier's network automatically each time the application opens.

### Connection tab

The Connection tab displays the following:

- The carrier-provided connection settings.
- The Enable keep-alive check box. Check this box to monitor connectivity to the Internet. Check Enable keep-alive check and enter the IP address or host name to ping in the Host to ping box. Connection Monitor will send periodic pings to the host. If the keep-alive feature fails, Connection Manager will automatically reconnect.
- The MNO firmware list. If your device supports dual carriers, you can switch the firmware to the other carrier by selecting the carrier in this list.

Note: The Connection tab isn't available if Connection Manager doesn't detect a device.

### Details tab

The Details tab displays the modem details when a device is detected and the connection details when a connection is established.

#### Terminal tab

The Terminal tab contains a terminal window to communicate with the connected device by entering AT commands. For details, refer to the AT Commands reference guide for your device.

Note: When a serial device is connected to the carrier's network, the terminal window isn't available.

#### Charts tab

The Charts tab contains line charts that graphically represent signal strength and download and upload speeds for the 2-hour interval.

# Troubleshooting

### Serial COM port is not available in the Serial Modem Settings

Close Connection Manager and reopen it.

### Device is not detected ("No Device")

After following the steps to activate your device, the Main tab still indicates "No Device."

### Try the following steps:

- 1. Click the Settings tab and make sure that the appropriate modem type is selected: USB or Serial.
- 2. If you are connecting a serial device, make sure that all serial modem settings correspond to the serial modem and serial port configuration.
- 3. Restart Connection Manager.
- 4. Disconnect and reconnect the device.

### USB Modem is not detected

- Check the LS LED and Power LED (if available) on the device.
   If they are not continuously lit, then the problem is with the power supply. Check the cable and connections.
  - If the LS LED is not blinking, then the problem is with the power supply. Check the cable and connections.
- 2. USB device: Make sure that the device is connected to the PC and that the correct USB cable is in use.

# Connection Manager is not working, and a device connected to the computer is not detected

Connection Manager cannot detect a connected device because the required drivers are not installed. The most likely cause is that Install the modem drivers was not checked during the installation.

Uninstall and re-install Connection Manager. During the installation, make sure that you check Install the modem driver. Refer to Uninstalling Connection Manager and Installing Connection Manager.

## Connection Manager displays "Device Error" status for a serial device

This error has the following causes and solutions.

| Cause                                                                                                    | Solution                                                                                                    |
|----------------------------------------------------------------------------------------------------|----------------------------------------------------------------------------------------------------|
| Connection Manager cannot open the COM port that the device was installed on because the port is being used by another program. | If possible, free up the COM port for the device.                                                                                                    |
| The wrong COM port is specified for the device on the Settings tab.                                                             | On the Settings tab, select the COM port that matches the port that the device is installed on and click Apply. You can look up the port in Device Manager in Windows. In Device Manager, expand Modems, right-click the name of your device, and select Properties. Note the port on the Modem tab. |

### System Cannot Connect to Serial Device

If your system cannot establish a connection with a serial device, verify Connection Manager settings match modem and serial port settings on the computer.

In Connection Manager, click on the Settings tab.

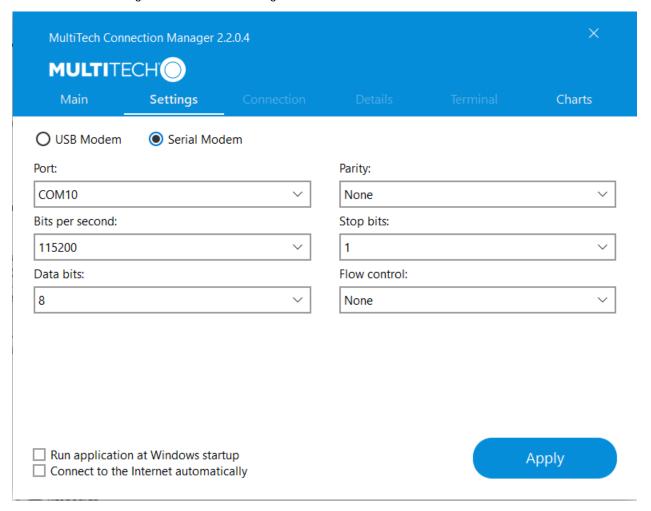

In Device Manager, open Modems and then right-click on your device and select open the Properties.

Note: If Modems and Ports don't appear in Device Manager, open the View Menu and select Show hidden devices.

Click on the Modem tab to confirm the Maximum Port Speed matches Bits per second setting in Connection Manager.

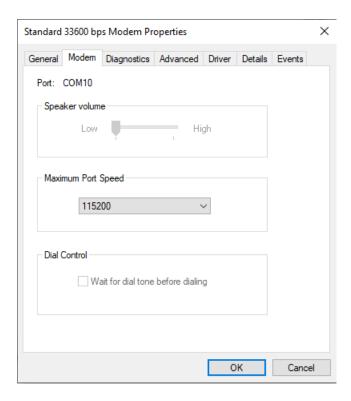

In Device Manager, open Ports (COM & LPT) and then right-click on the Com Port used by your device and select Properties.

Click on the Port Settings tab to confirm the Bits per second, Date bits, Parity, Stop bits and Flow control match those settings in Connection Manager.

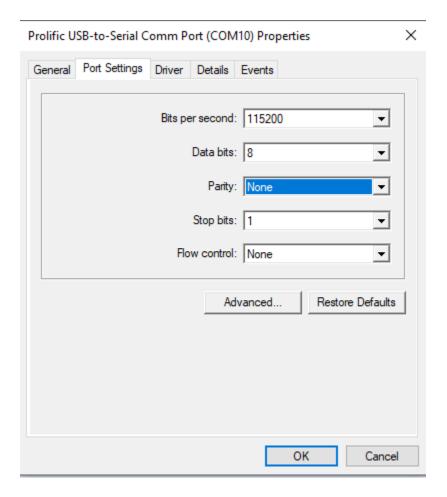

# Index

| A                                               | Н                                |    |
|-------------------------------------------------|----------------------------------|----|
| activation31                                    | hazardous substances             | 28 |
| antenna17                                       | host labeling                    |    |
| cellular devices17                              | •                                |    |
| AT#SHDN10                                       |                                  |    |
|                                                 | I                                |    |
| В                                               | interférence des radiofréquences | 23 |
| build options6                                  | V                                |    |
|                                                 | K                                |    |
| С                                               | KDB 447498 Section 8             | 18 |
| certification                                   |                                  |    |
| FCC27                                           | L                                |    |
| Connection Manager                              | laballas                         |    |
| Charts tab37                                    | labeling                         | 10 |
| connecting device to carrier's network34        | host                             |    |
| Connecting device to carrier's network          | labels                           | 29 |
| Details tab                                     |                                  |    |
| installation31                                  | M                                |    |
| installation of device drivers31                |                                  |    |
|                                                 | mechanical drawings              |    |
| Main tab37                                      | model location                   | 29 |
| overview31                                      | mounting hardware                | 16 |
| Settings tab37                                  | Ç                                |    |
| Terminal tab37                                  |                                  |    |
| troubleshooting39                               | Р                                |    |
| uninstalling35                                  | power down                       | 10 |
|                                                 | power draw                       |    |
|                                                 |                                  |    |
| D                                               | MTSMC-MAT1                       |    |
| device                                          | MTSMC-MAT1-U                     | 15 |
| connecting to carrier's network with Connection |                                  |    |
| Manager34                                       | R                                |    |
| device drivers                                  |                                  |    |
| installation for use with Connection Manager31  | RoHS                             | 28 |
| documentation5                                  |                                  |    |
|                                                 | S                                |    |
| _                                               | 3                                |    |
| E                                               | safety                           |    |
| electrical characteristics, pins11              | vehicle                          | 24 |
| electrical characteristics, pins11              | sécurité                         |    |
|                                                 | interférences RF                 | 23 |
| F                                               | shutdown                         | 10 |
|                                                 | SIM card                         | 20 |
| FCC                                             | specifications                   |    |
| grant notes18                                   | static                           |    |
| FCC certification27                             |                                  | 20 |

| Т                  |    | V              |    |
|--------------------|----|----------------|----|
| troubleshooting    |    | vehicle safety | 24 |
| Connection Manager | 30 |                |    |